# **HANDLEIDING Publisher 2016**

Heeft u vragen?

licha

spanning, p

voeding of ap he

financiele problemen helpt het<br>maatschappelijk wat helpt het

maatschappelijk werk u op weg

gen over bijvoorbeeld<br>Vassingen the ragen over bijvoort<br>lanpassingen, thuis uanpassingen, thuis<br>of maaltijden aan huis?<br>dervindt u problem of maaltijden aan huis?<br>ondervindt u problemen bij ondervindt u problemen bij<br>net ouder worden? Er zijn ook met ouder worden? Er zijn ook<br>maatschappelijk werkers voor ouderen Dan kunt u bij hen terecht

 $2n<sub>2</sub>$ 

De Hulpdienst Centrum kan ue nutpdienst Centrum kan<br>u met allerlei diensten helpen<br>om langer zelfstand. om langer zelfstandig te blijven<br>wonen.<br>wonen.

 $\mathbf{n}_{\mathrm{eff}}$  , lact.op.m<br>I met an " de Wijkbu<br>" de Wijkbu<br>F. And Een mi den Len medewerker k<br>19 bezoeken en samen er<br>ken, Di mesdaan er tig bezoeken en samerker kan u regel<br>iken. Di mesgaan naar het u koffie<br>ewoon een wandelingelje makenhu arinken, DJ mesgaan naar het u kon<br>of gewoon een wandelingelje maken<br>Dak kunt ...

Dok kunt u bij de Hulpdienst terecht<br>voor kleine klusjes en reparatuur ouk kunt u bij de Hulpdienst terecht<br>voor kleine klusjes en reparaties in en<br>om het huis am het hure

Hulpdienst Centrum<br>Hasone Maigneveer %<br>3011 08 Rottendam<br>Tel 1010| 436 % 47

Openingstijden Maandag (/m. vrijdag<br>8.00-12.30 en 13.00-16.30 uu

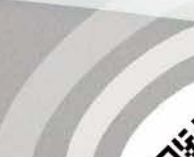

 $de$  op

Ook bij

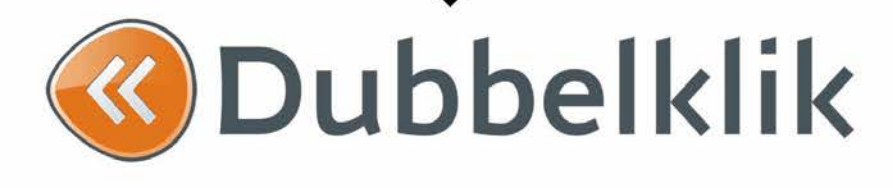

*Deze handleiding is onderdeel van de lesmethode Dubbelklik.*

Alle rechten voorbehouden. Niets uit deze uitgave mag worden verveelvoudigd, opgeslagen in een geautomatiseerd gegevensbestand dan wel openbaar gemaakt in enige vorm of op enige wijze, hetzij elektronisch, mechanisch, door fotokopieën, opnamen, of enige andere wijze, zonder voorafgaande schriftelijke toestemming van de uitgever.

All rights reserved. No part of this book may be reproduced, stored in a database or retrieval system, or published, in any form or in any way, electronically, mechanically, by print, photo print, microfilm or any other means without prior written permission from the publisher.

Ondanks alle zorg die aan dit boek is besteed kunnen auteurs, redacteuren en uitgever geen aansprakelijkheid aanvaarden voor eventuele schade, die zou kunnen voortvloeien uit enige fout, die in dit boek zou kunnen voorkomen.

**Colofon** © Eduklik Maart 2016

# Inhoudsopgave

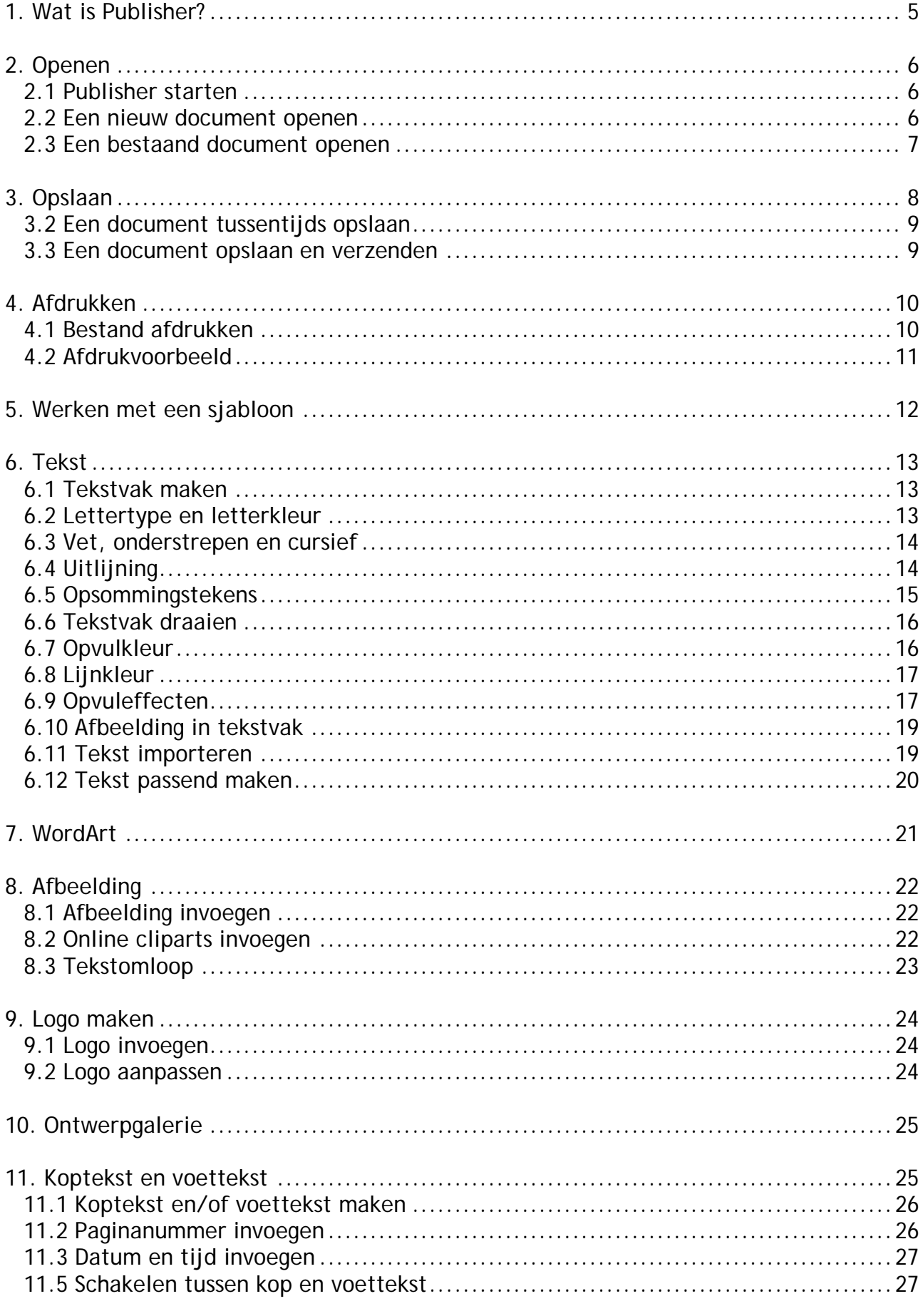

K

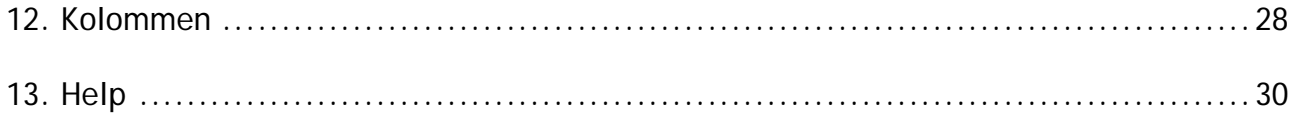

### <span id="page-4-0"></span>**1. Wat is Publisher?**

Microsoft Publisher is een programma waarmee je documenten mooi kunt opmaken.

Zo kun je met Publisher bijvoorbeeld kalenders, kaarten, briefpapier en posters ontwerpen. Het ontwerpprogramma bevat veel ingebouwde sjablonen om als uitgangspunt te gebruiken voor je ontwerp. Maar je kunt ook met een 'leeg blad' beginnen en zelf een stijl ontwerpen.

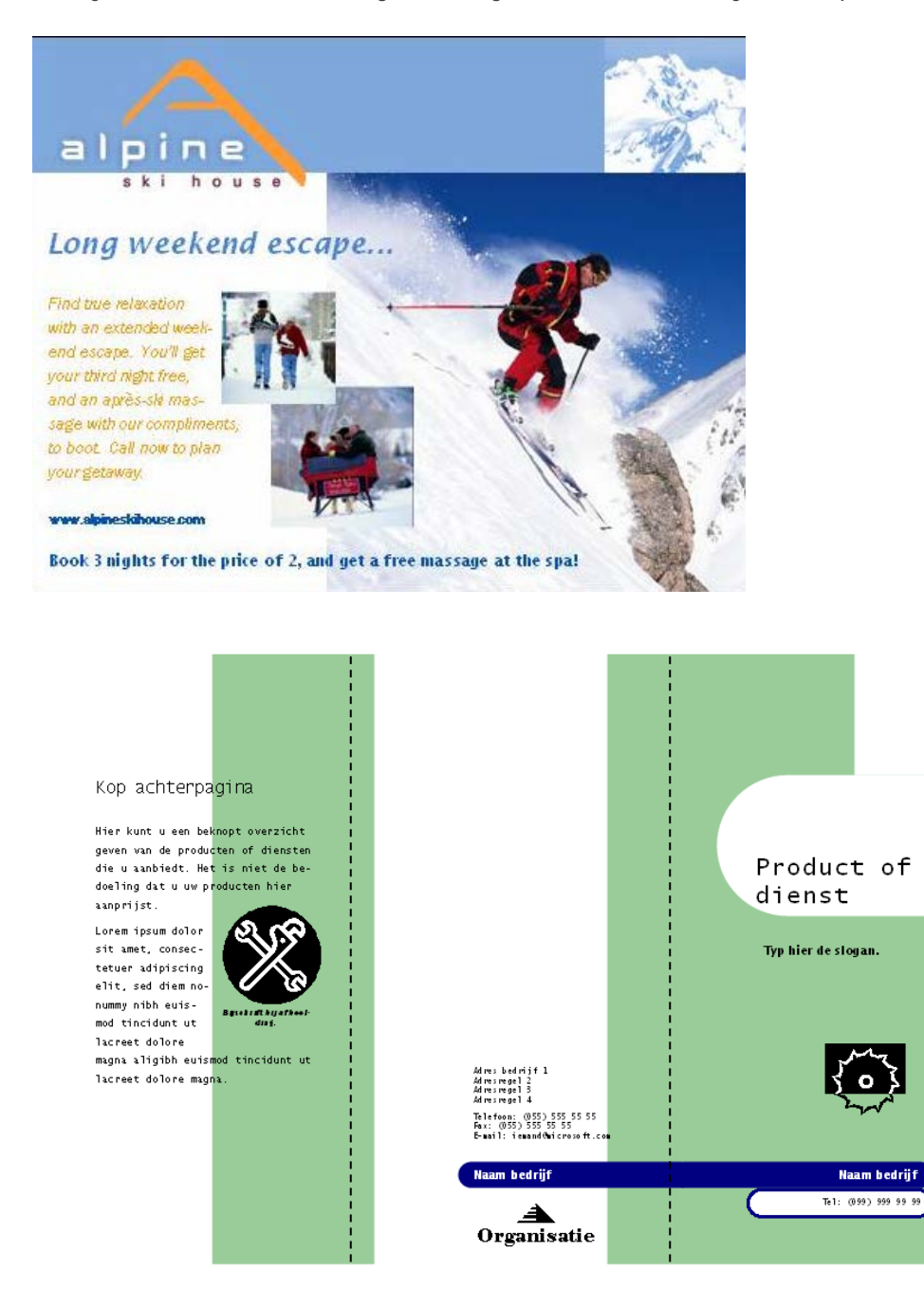

## <span id="page-5-0"></span>**2. Openen**

#### <span id="page-5-1"></span>**2.1 Publisher starten**

Het starten van het programma Publisher kan per computer verschillen.

Meestal kun je het vinden via **Start** | **Alle programma's** | **Microsoft Office | Publisher**. Of vraag het aan je docent.

Als het programma is geopend, zie je onderstaand scherm.

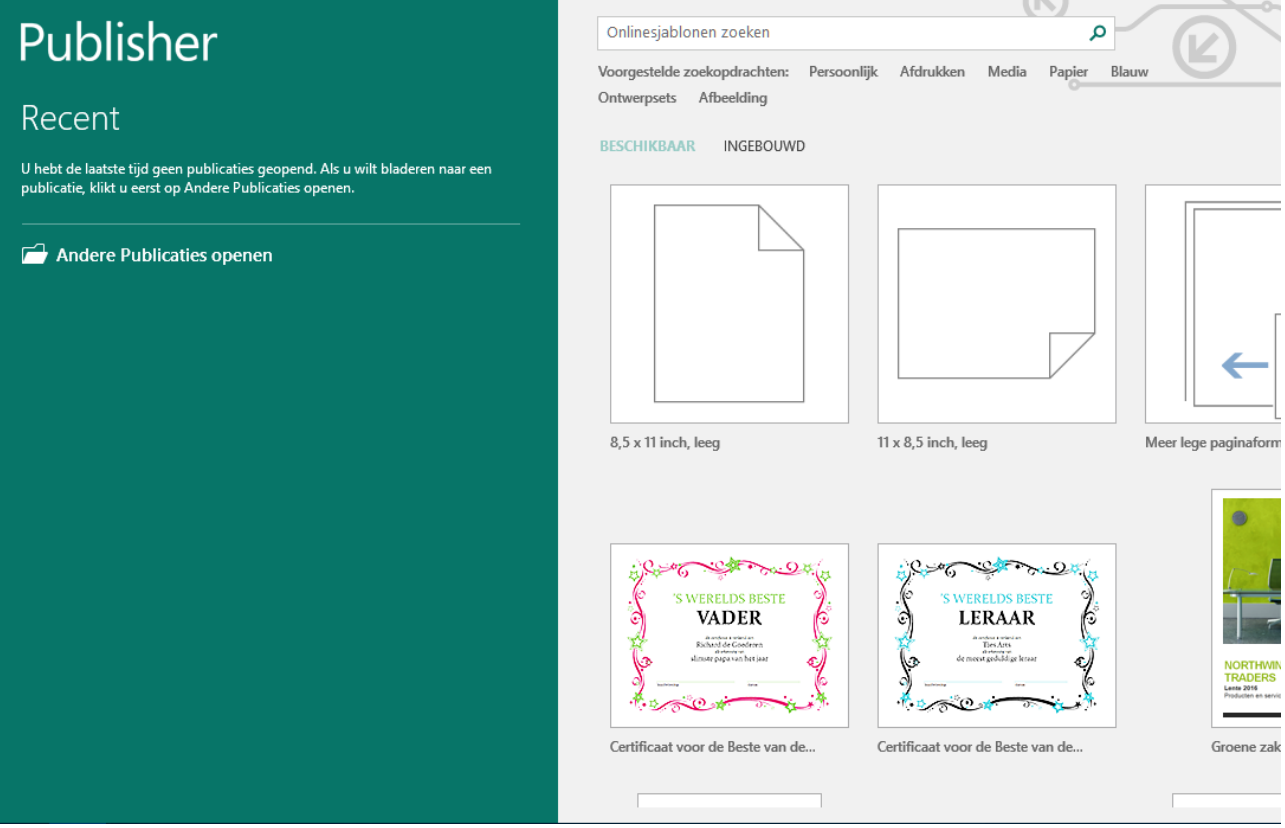

Hier kun je een veelgebruikt sjabloon of lege pagina kiezen.

#### <span id="page-5-2"></span>**2.2 Een nieuw document openen**

Een nieuw document openen doe je als volgt:

- Klik op één van de publicatietypes. Je ziet direct een aantal voorbeelden verschijnen.
- Klik op de gewenste lay-out. Je ziet dat het sjabloon wordt geopend.

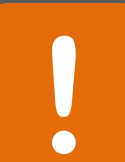

#### **Tip**

Wil je beginnen met een lege pagina en zelf alles ontwerpen? Kies dan voor 'Lege papierformaten.

#### <span id="page-6-0"></span>**2.3 Een bestaand document openen**

Als je Publisher opstart krijg je gelijk de mogelijkheid een nieuw bestand te maken door het kiezen van een sjabloon.

Als je al in een Publisher document zit te werken, open je een nieuw document als volgt:

- Klik op **| Openen | Computer | Bladeren** of
- Via de sneltoetsen **Ctrl + o**

#### Je komt dan in het venster **Openen**

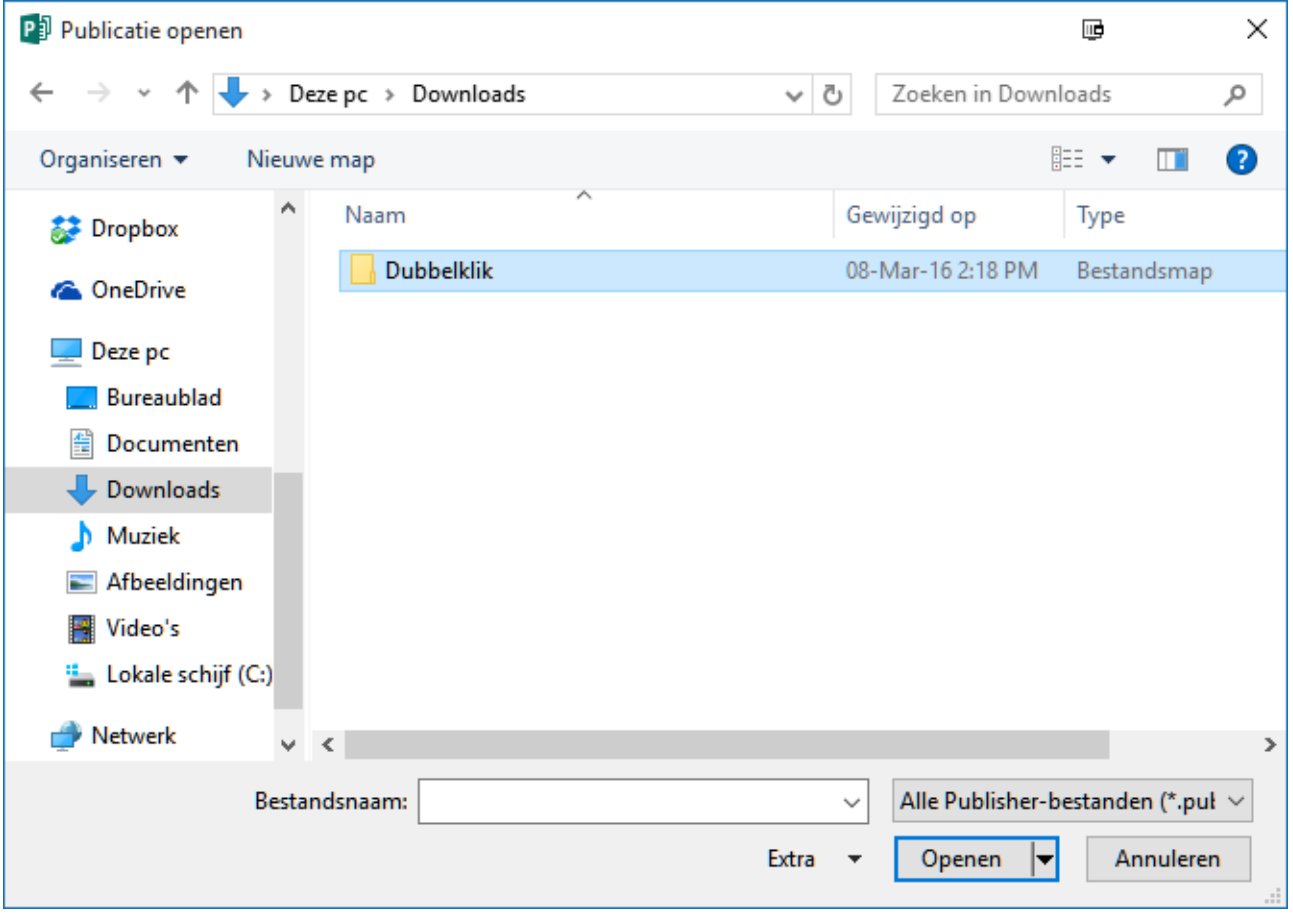

- Kies achter **Zoeken in** voor de plek waar je document staat, bijvoorbeeld je H:/-schijf
- Klik op het document om het te selecteren (het is nu blauw)
- Klik op de knop **Openen** om het document te openen

### **Tip**

Je kunt een document ook openen door er op dubbel te klikken. Publisher wordt **!** dan vanzelf opgestart

### <span id="page-7-0"></span>**3. Opslaan**

Het is verstandig om regelmatig je werk tussentijds op te slaan. Dat voorkomt dat je het werk over kunt doen als bijv. de stroom uitvalt of de computer vastloopt.

#### 3.1 Een document opslaan

- Klik op **| Opslaan als | Computer | Bladeren** of
- Via de sneltoetsen **Ctrl + S**

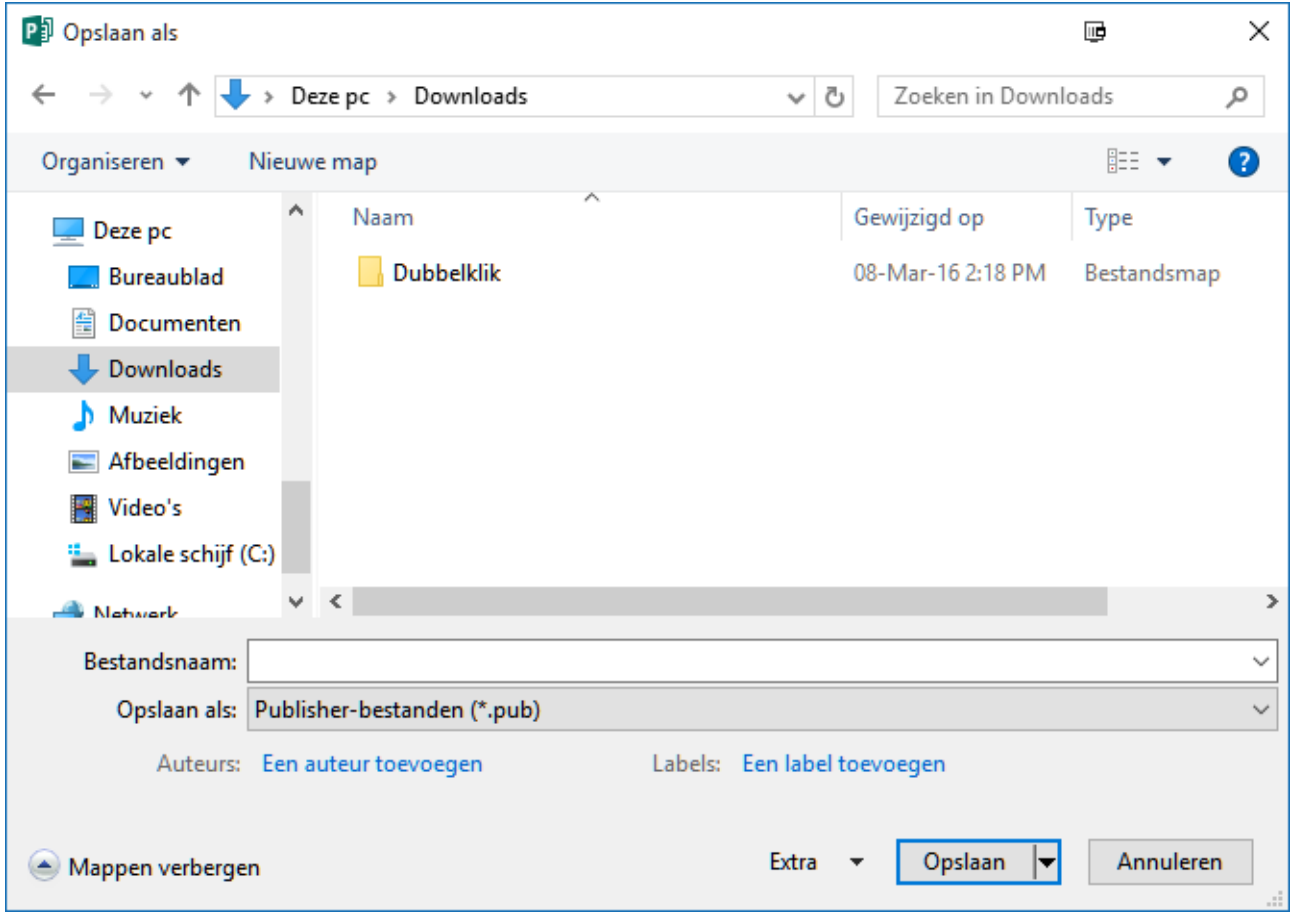

- Blader naar de gewenste map
- Typ achter bestandsnaam de naam die je aan het bestand wilt geven.

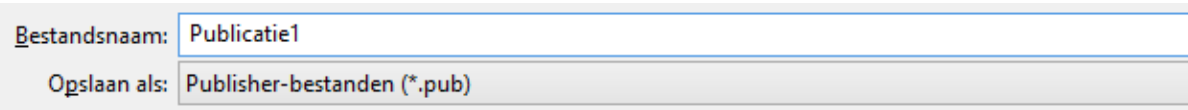

• Klik op **Opslaan**.

#### <span id="page-8-0"></span>**3.2 Een document tussentijds opslaan**

Het is verstandig om regelmatig het werk tussentijds op te slaan.

• Daarvoor gebruik je het opslaansymbooltje op je werkbalk.

Als je deze methode gebruikt terwijl je je werk nog niet eerder hebt opgeslagen dan kom je alsnog in het "**opslaan als**" venster.

#### <span id="page-8-1"></span>**3.3 Een document opslaan en verzenden**

In Publisher 2016 is er een mogelijkheid om een bestand op te slaan en te verzenden. Je kunt ervoor kiezen om het bestand te mailen, op te slaan op het web enz. Ook kun je van het document gemakkelijk een ander bestand maken. Te denken valt aan bijvoorbeeld een PDF bestand.

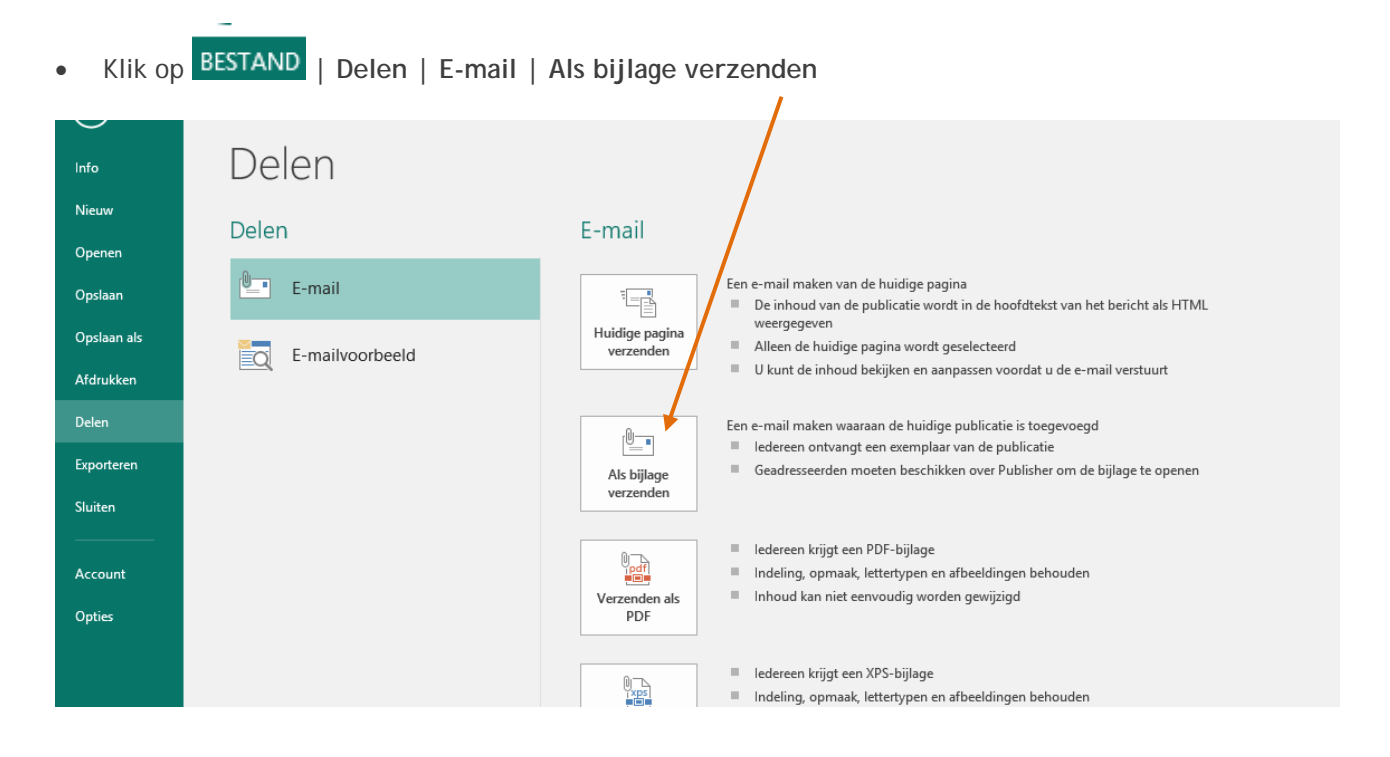

### <span id="page-9-0"></span>**4. Afdrukken**

### <span id="page-9-1"></span>**4.1 Bestand afdrukken**

Iets afdrukken kun je op verschillende manieren doen:

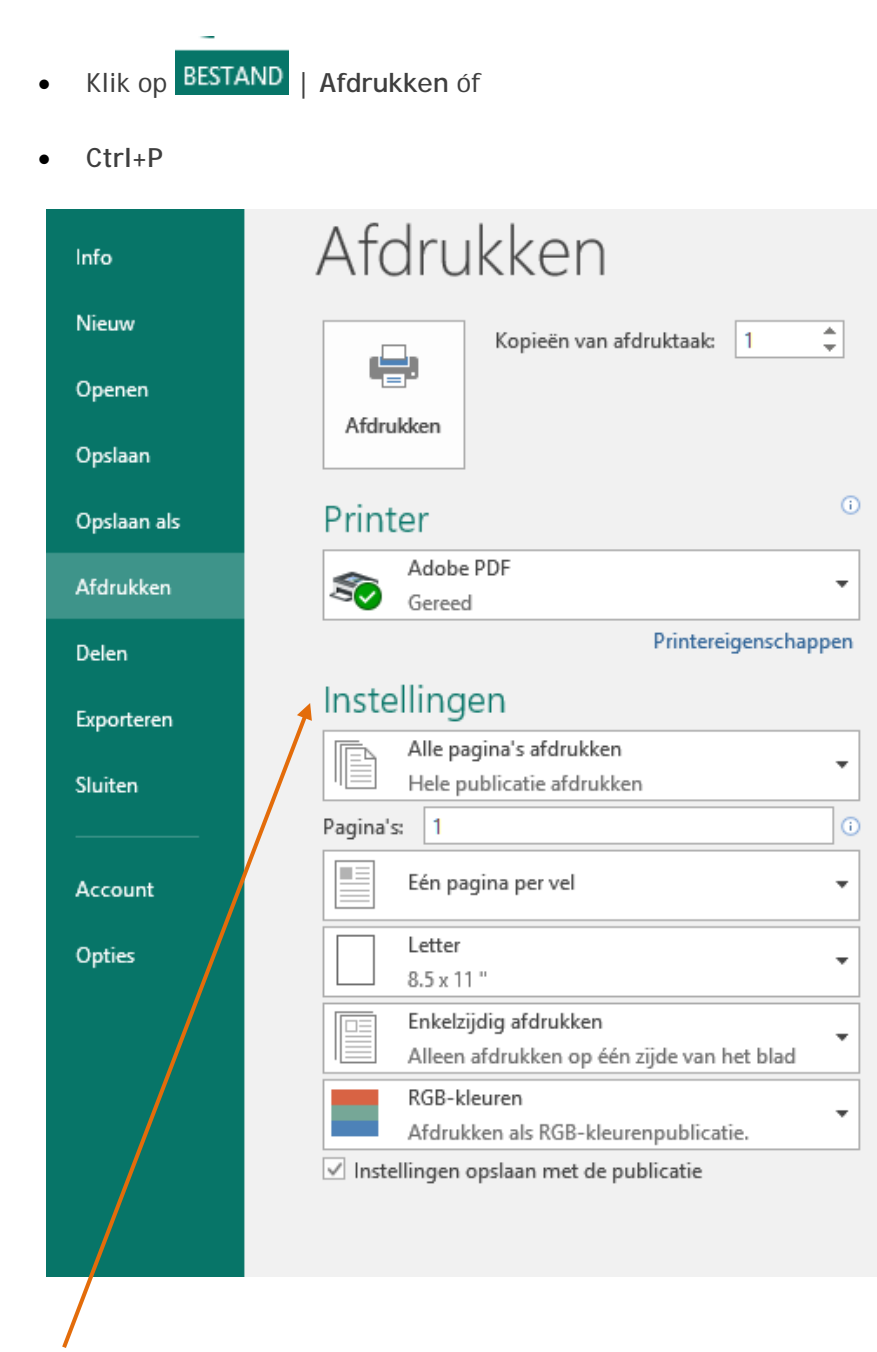

Je kunt in het venster 'Afdrukken' een aantal zaken instellen, zoals:

- Hoeveel exemplaren je wilt afdrukken;
- Welke printer je wilt gebruiken (bij meerdere printers);
- De **eigenschappen** van de printer (bijv. als je zwart-wit wilt afdrukken bij een kleurenpagina);
- Welke pagina's je wilt afdrukken;
- Hoe je je pagina's gesorteerd wilt hebben;

#### <span id="page-10-0"></span>**4.2 Afdrukvoorbeeld**

Als je eerst wilt zien hoe de afdruk eruit komt te zien, bekijk je het **Afdrukvoorbeeld**.

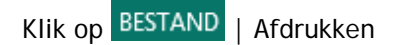

Het afdrukvoorbeeld wordt weergegeven als je gaat afdrukken. Op deze manier zie je direct wat het resultaat zal zijn.

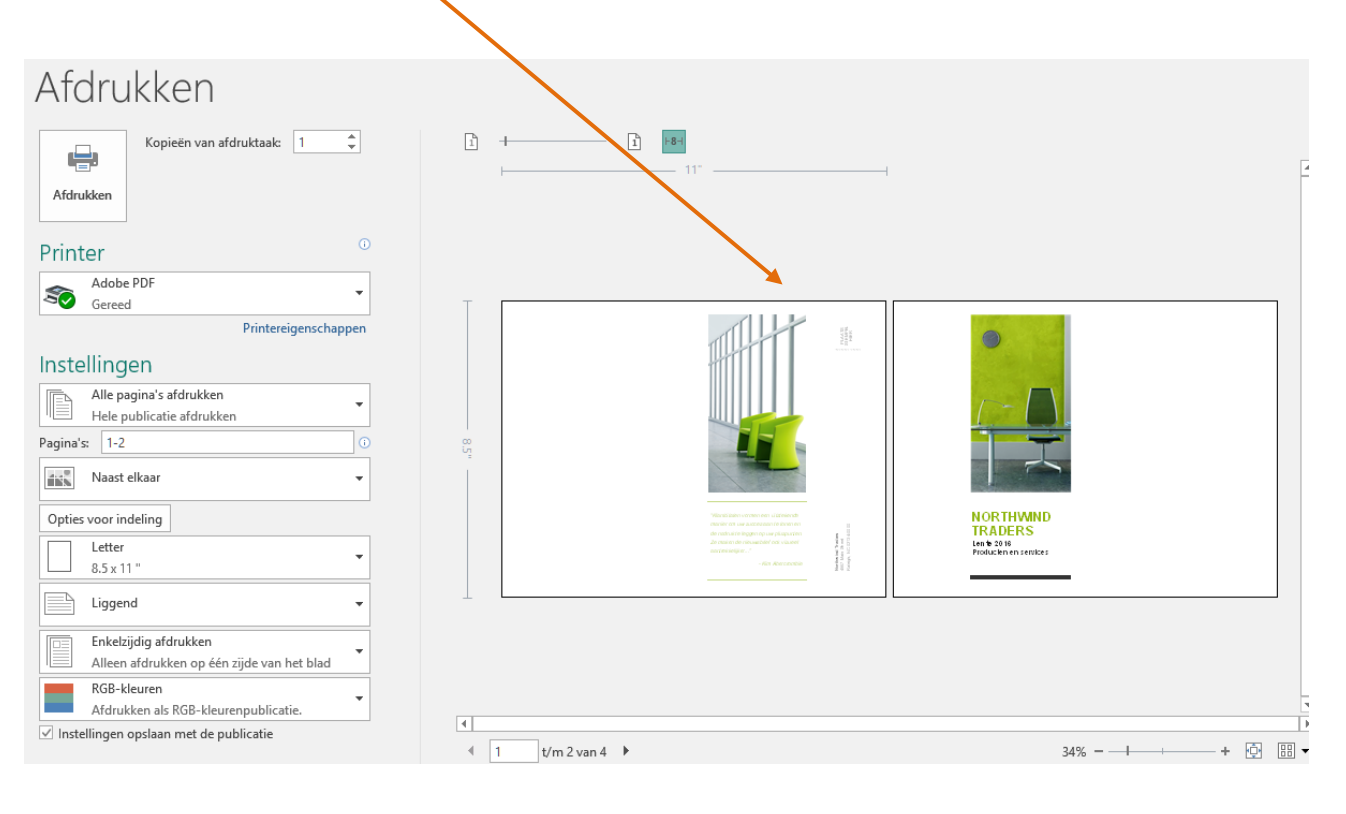

### <span id="page-11-0"></span>**5. Werken met een sjabloon**

Een sjabloon is een voorgevormd document, waarmee je snel een document kunt maken met een aansprekende lay-out.

Bij het werken met een sjabloon maak je stap voor stap een document.

Als je een nieuwe publicatie hebt geopend (zie paragraaf 2.1), kun je kiezen voor een sjabloon. Klik op het sjabloon om hem te openen.

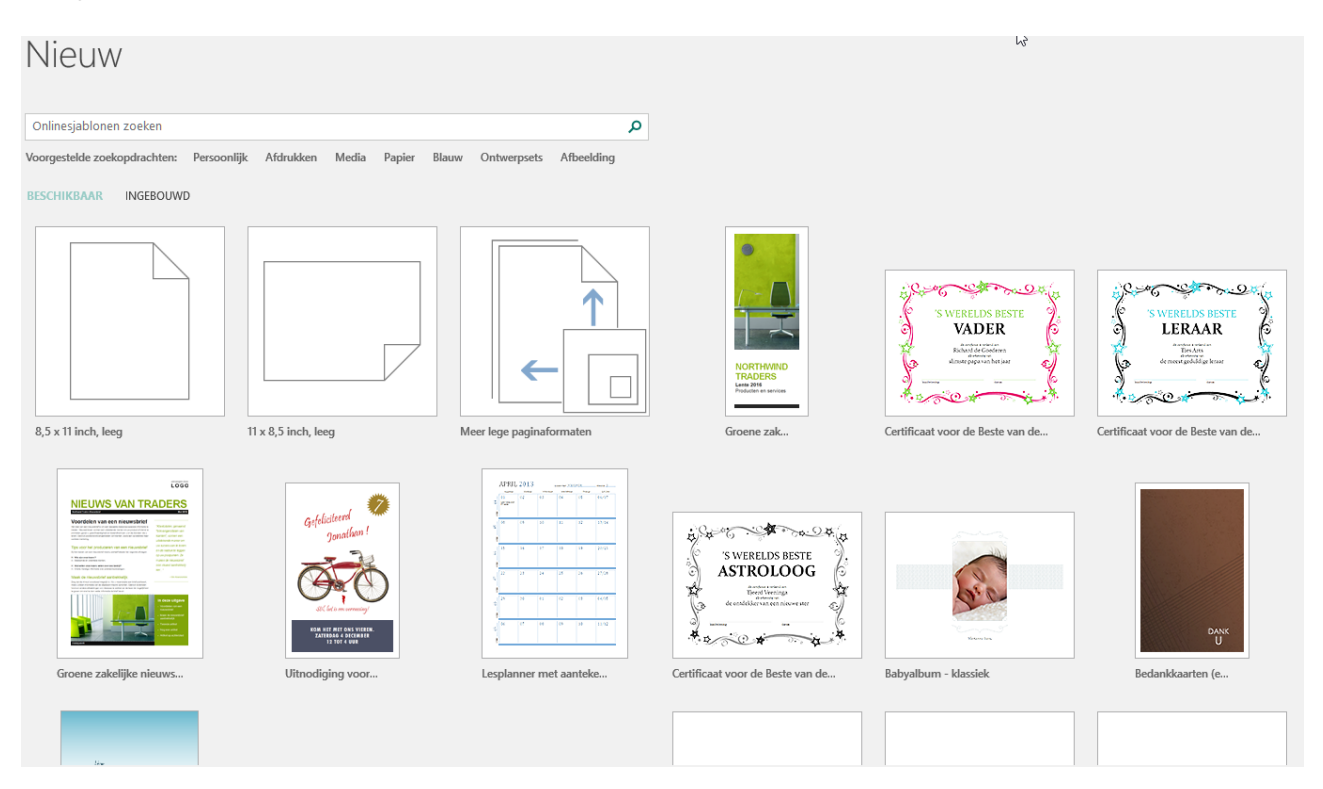

### <span id="page-12-0"></span>**6. Tekst**

#### <span id="page-12-1"></span>**6.1 Tekstvak maken**

Als je tekst wilt invoegen in een publicatie, moet deze tekst in een tekstvak komen te staan. Een tekstframe voeg je als volgt in:

• Klik op **Invoegen | Tekstvak** of **k**lik op het icoontje voor Tekstvak

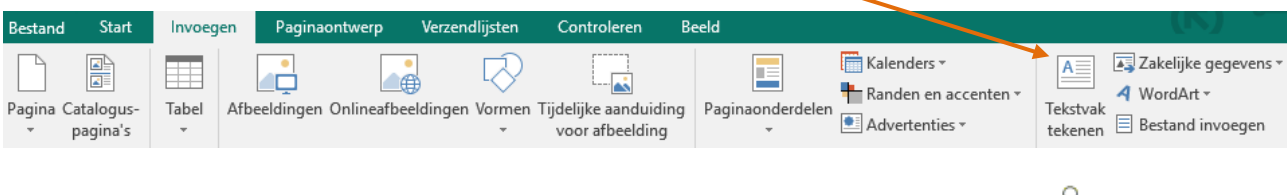

- Klik op de linkermuisknop en maak (door te slepen) een tekstvak
- <span id="page-12-2"></span>• Typ in het tekstvak de gewenste tekst.

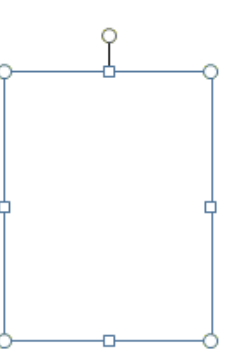

#### **6.2 Lettertype en letterkleur**

In het programma Publisher kun je kiezen uit verschillende lettertypen.

Dit doe je als volgt:

• Klik in je op de tekst en kies voor **| Hulpmiddelen voor tekst(vakken)**

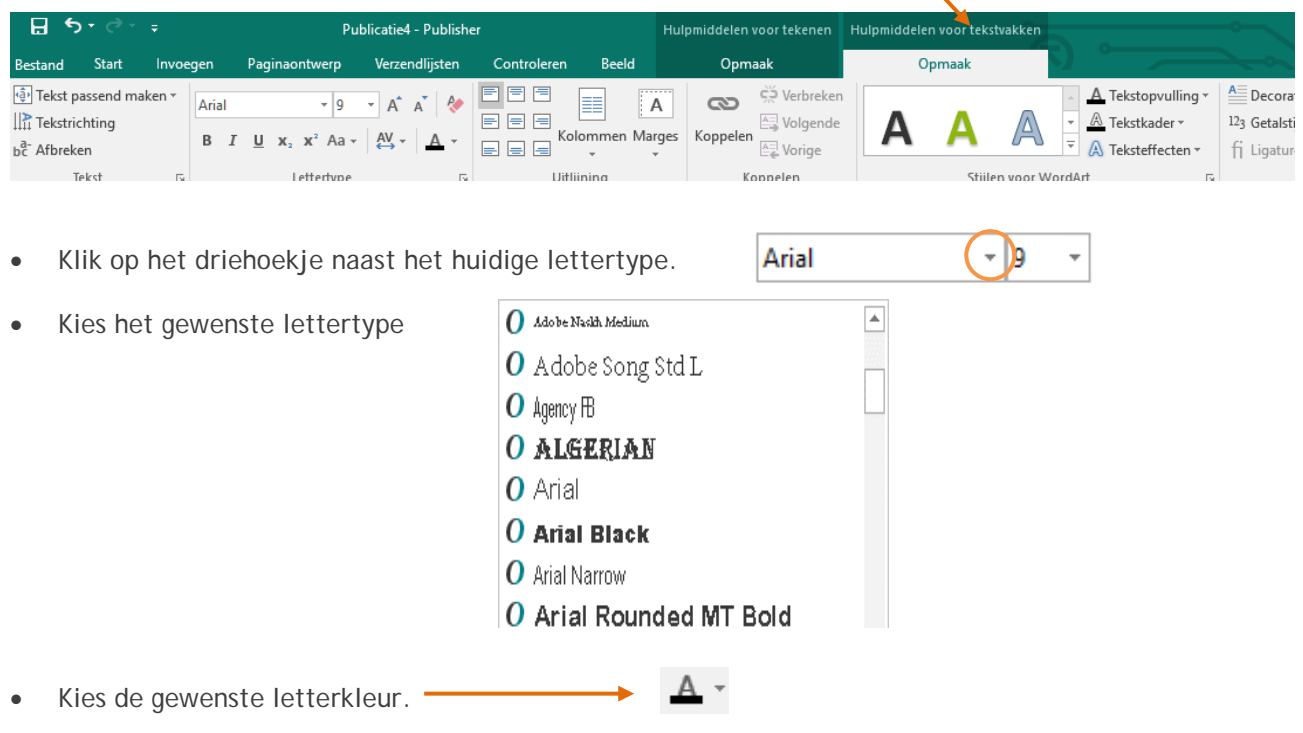

#### <span id="page-13-0"></span>**6.3 Vet, onderstrepen en cursief**

Om je tekst te laten opvallen kun je (een deel van) de tekst anders weergeven.

Gebruik hiervoor de volgende knoppen:

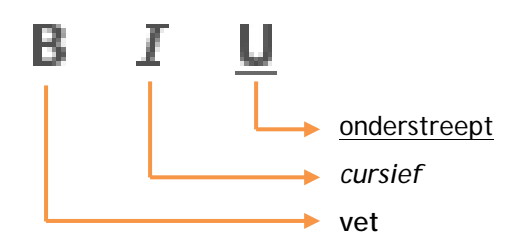

#### <span id="page-13-1"></span>**6.4 Uitlijning**

De tekst in het tekstvak kan op verschillende manieren worden uitgelijnd.

Je kunt daarvoor de volgende knoppen gebruiken:

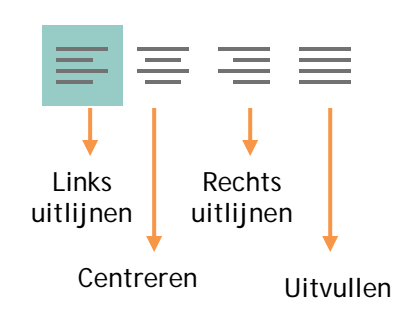

#### **Uitlijnvoorbeelden**

#### **Links uitlijnen**

Microsoft Publisher is een veelzijdig programma waarmee je in een handomdraai fraai uitziende documenten opmaakt. Daarbij maakt het niet uit of je documenten voor een gedrukte publicatie of het web ontwerpt. Zo kun je met Publisher bijvoorbeeld kalenders, kaarten, catalogi, briefpapier en posters ontwerpen. Het ontwerpprogramma

#### **Rechts uitlijnen**

Microsoft Publisher is een veelzijdig programma waarmee je in een handomdraai fraai uitziende documenten opmaakt. Daarbij maakt het niet uit of je documenten voor een gedrukte publicatie of het web ontwerpt. Zo kun je met Publisher bijvoorbeeld kalenders, kaarten, catalogi, briefpapier en posters ontwerpen. Het ontwerpprogramma

#### **Centreren**

Microsoft Publisher is een veelzijdig programma waarmee je in een handomdraai fraai uitziende documenten opmaakt. Daarbij maakt het niet uit of je documenten voor een gedrukte publicatie of het web ontwerpt.

Zo kun je met Publisher bijvoorbeeld kalenders, kaarten, catalogi, briefpapier en posters ontwerpen. Het ontwerpprogramma

#### **Uitvullen**

Microsoft Publisher is een veelzijdig programma waarmee je in een handomdraai fraai uitziende documenten opmaakt. Daarbij maakt het niet uit of je documenten voor een gedrukte publicatie of het web ontwerpt. Zo kun je met Publisher bijvoorbeeld kalenders, kaarten, catalogi, briefpapier en posters ontwerpen. Het ontwerpprogramma

#### <span id="page-14-0"></span>**6.5 Opsommingstekens**

Bij het maken van een opsomming is het gebruik van opsommingstekens onmisbaar.

Dit doe je als volgt:

• Klik op **Opmaak | Opsommingstekens en nummering** of **k**lik op het icoontje voor opsommingstekens of nummering

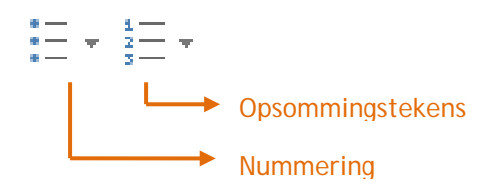

Het kiezen van een ander opsommingsteken doe je als volgt:

• Klik met je rechtermuisknop op de tekst | **Tekst wijzigen | Opsommingstekens en nummering**

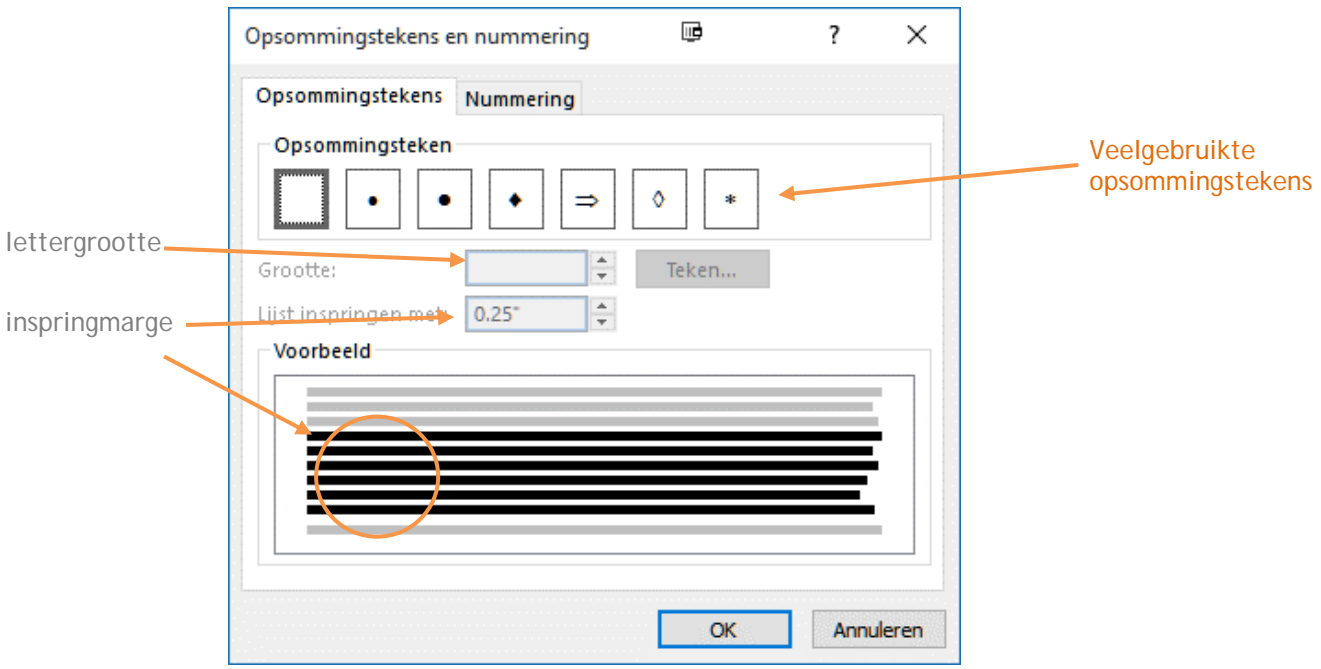

- Je kunt nu de volgende zaken instellen:
	- het opsommingsteken (een aantal tekens staat al weergegeven)
	- de lettergrootte van het opsommingsteken
	- de inspringmarge

#### <span id="page-15-0"></span>**6.6 Tekstvak draaien**

Soms is het nodig, handig of mooi om een tekstvak te draaien.

Dit doe je als volgt:

- Klik op het tekstvak
- Nu verschijnt het **roteerpunt**, waarmee je afbeelding kunt draaien.

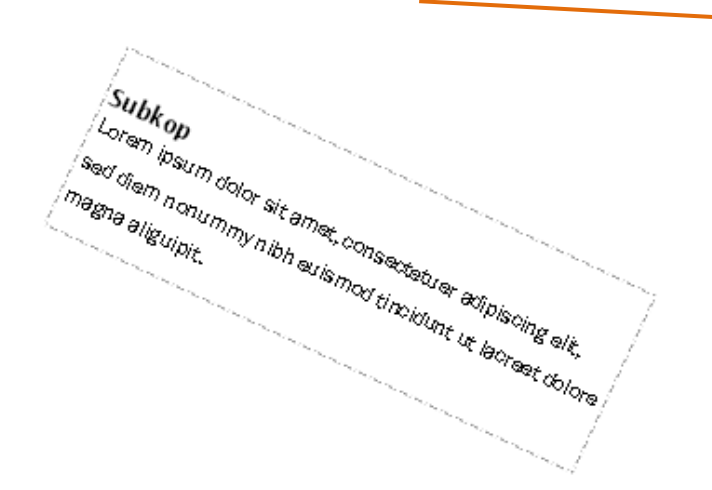

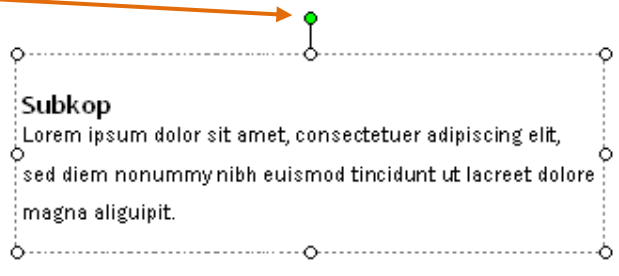

#### <span id="page-15-1"></span>**6.7 Opvulkleur**

De opvulkleur wijzigen doe je als volgt:

• Klik op het tekstvak met je rechtermuisknop I **Hulpmiddelen voor tekenen**

<span id="page-15-2"></span>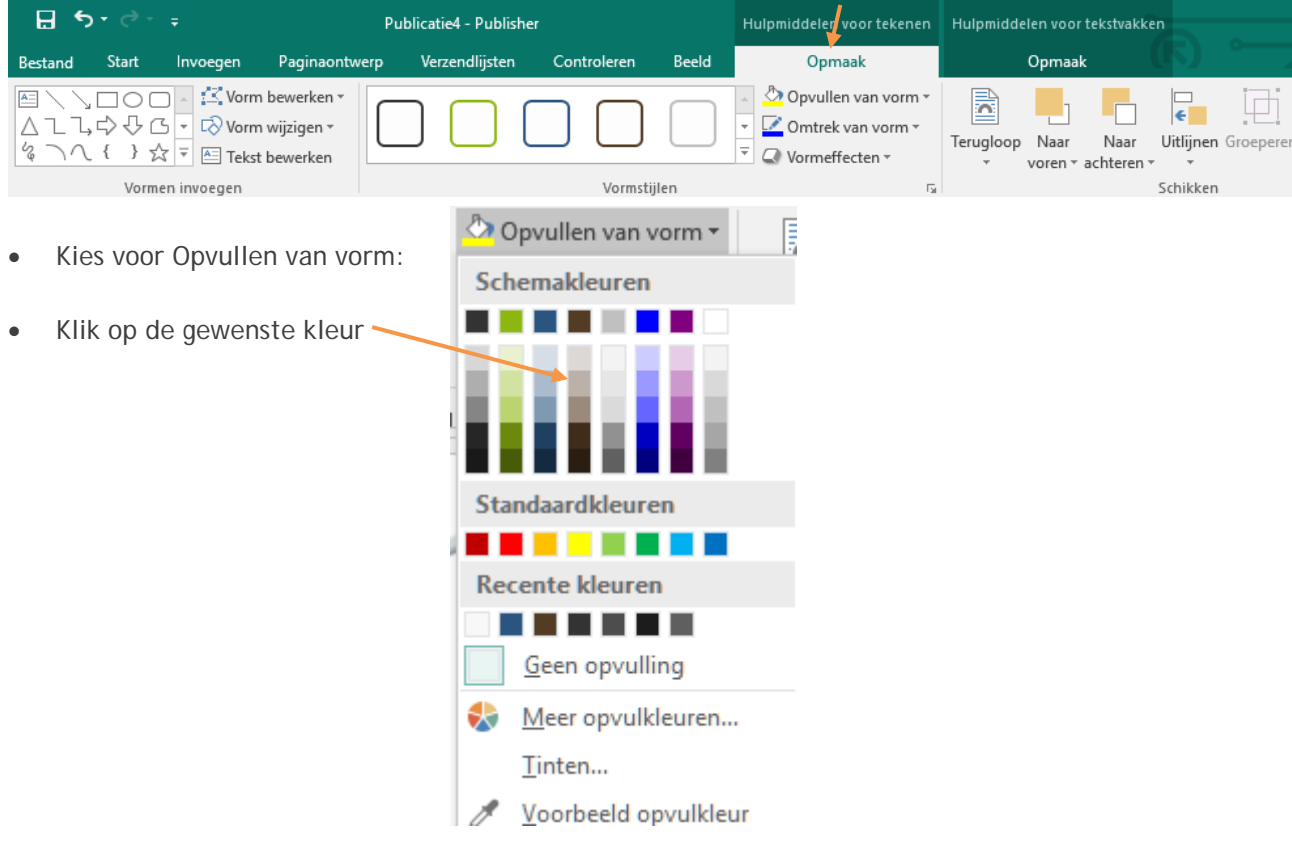

#### **6.8 Lijnkleur**

De lijnkleur wijzigen doe je als volgt:

• Klik op het tekstvak met je rechtermuisknop I **Hulpmiddelen voor tekenen**

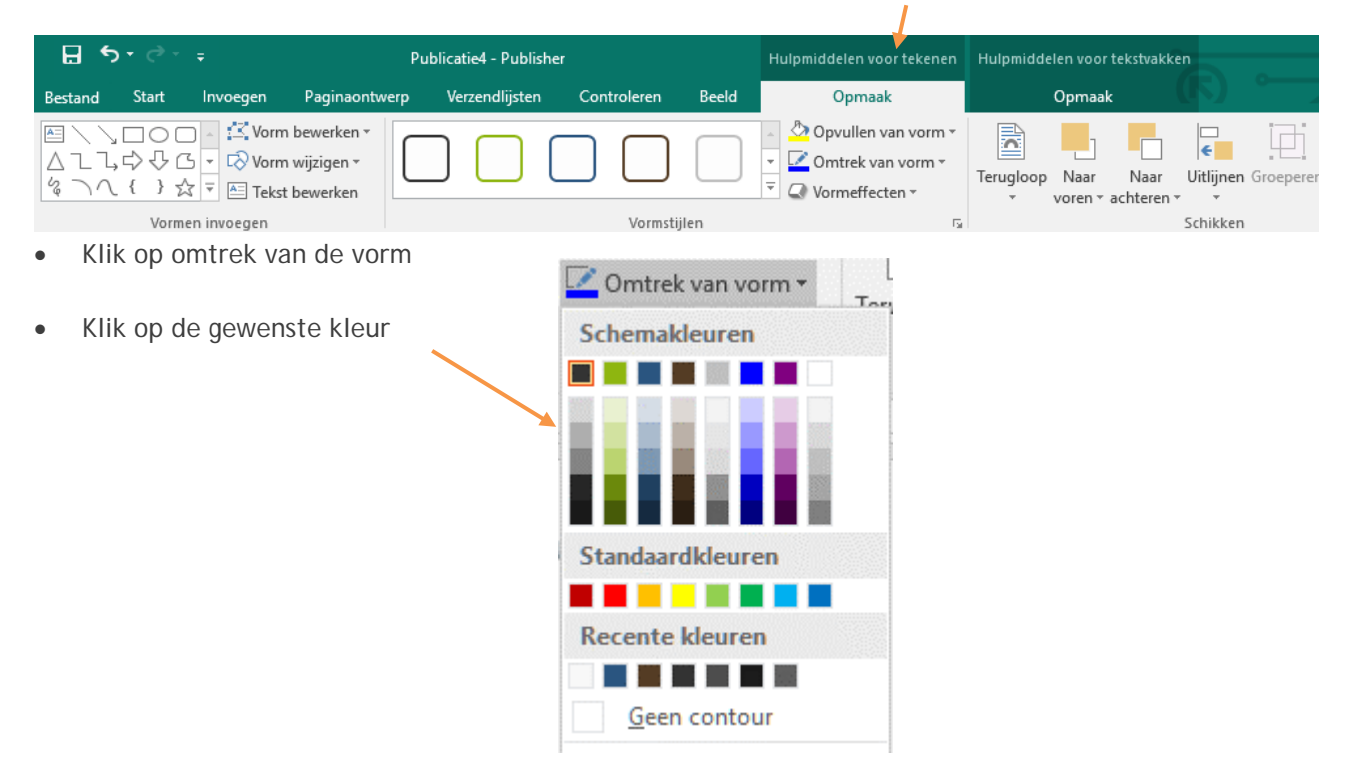

#### <span id="page-16-0"></span>**6.9 Opvuleffecten**

Een tekstvak kun je opmaken met verschillende effecten.

Opvuleffecten gebruiken doe je als volgt:

- Klik met de rechtermuisknop op het tekstvak
- Klik op het tekstvak met je rechtermuisknop I **Hulpmiddelen voor tekenen**

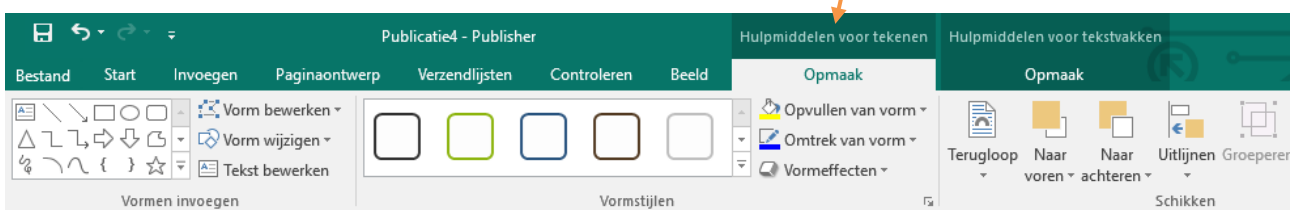

Kies voor Opvullen van vorm:

• Klik op kleurovergang

Voor nog meer variatie klik je op Meer kleurovergangen

Kies het aantal kleuren, de doorzichtigheid, de arceringsstijlen en de varianten.

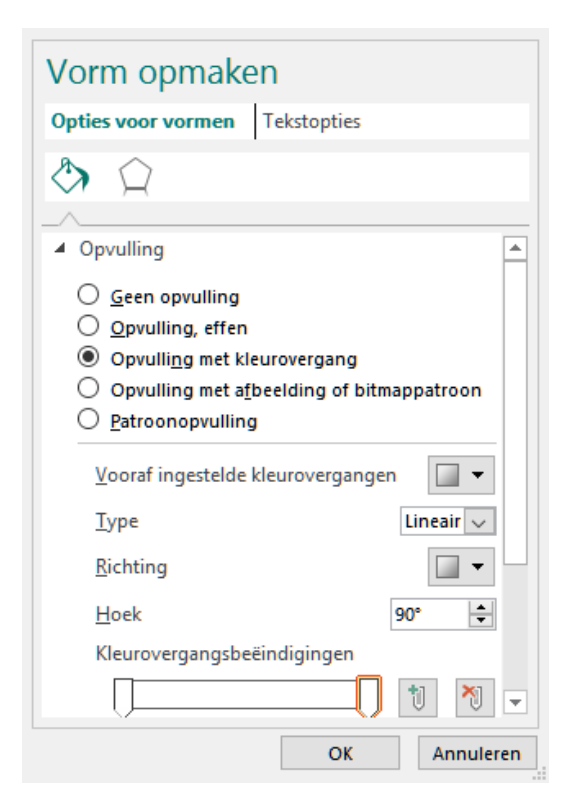

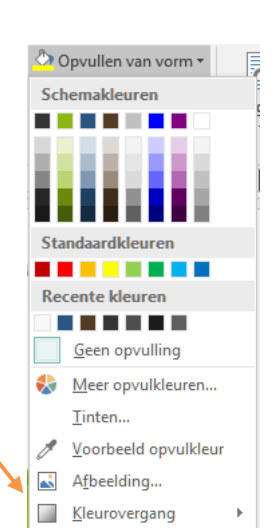

Het resultaat kan er dan zo uitzien:

<span id="page-17-0"></span>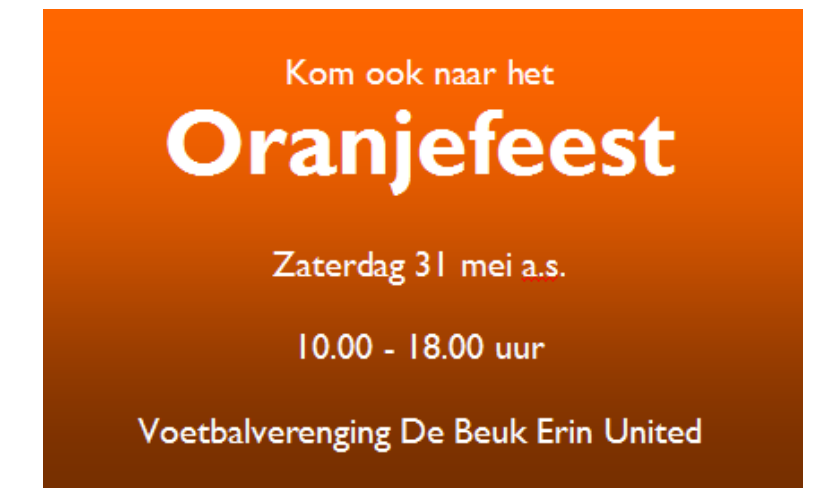

#### **6.10 Afbeelding in tekstvak**

Een tekstvak kun je vullen met een afbeelding.

• Klik op het tekstvak met je rechtermuisknop I **Hulpmiddelen voor tekenen**

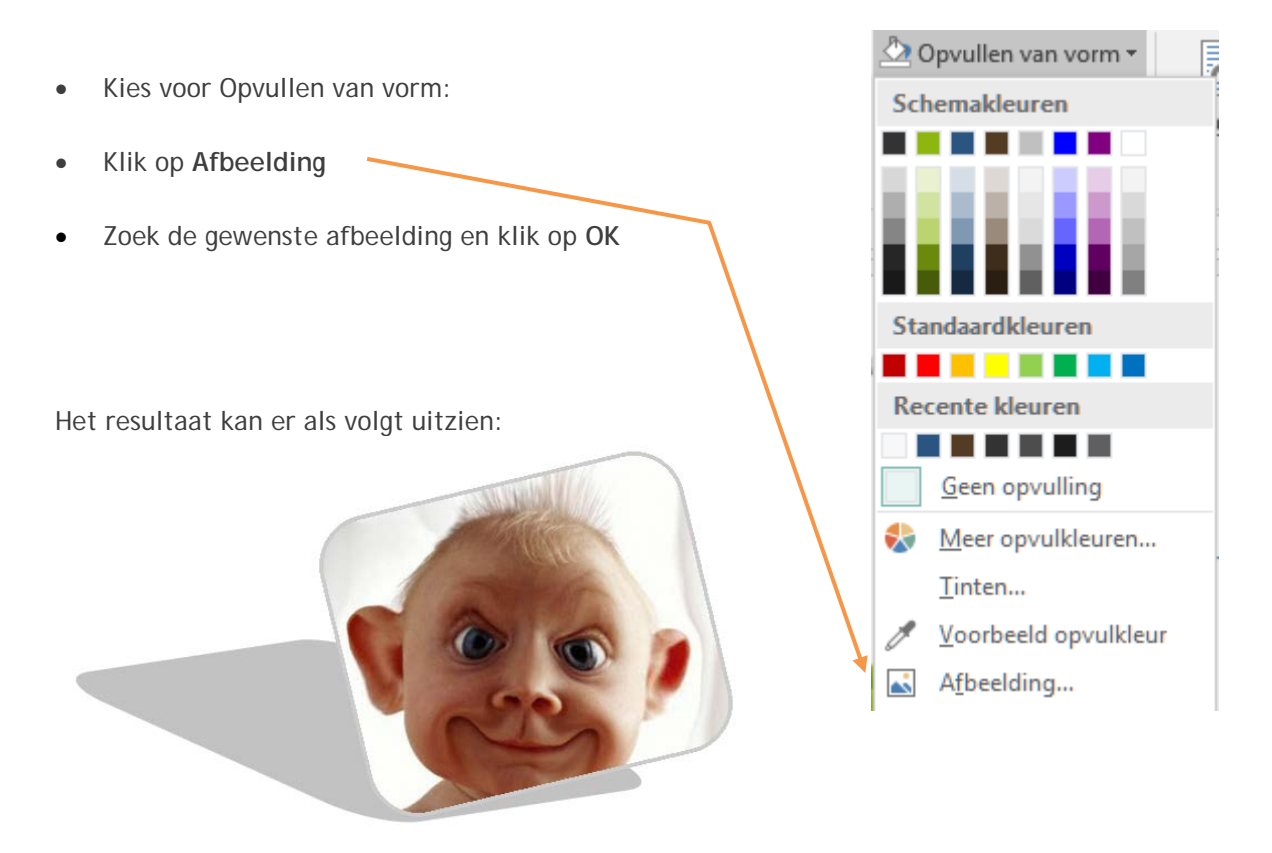

#### <span id="page-18-0"></span>**6.11 Tekst importeren**

Het kan voorkomen dat je een stuk tekst uit een ander bestand, bijvoorbeeld in een Word-bestand, wilt invoegen in je publicatie.

Dit doe je als volgt:

- Maak in Publisher eerst een tekstvak (zie 6.1).
- Klik op **Invoegen | bestand invoegen**

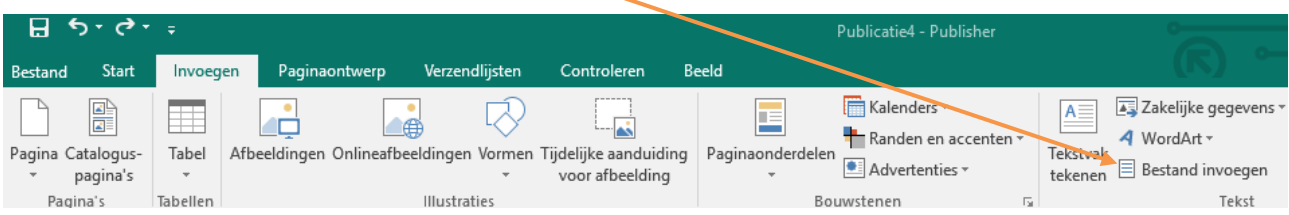

• Zoek het gewenste bestand en klik op OK.

#### <span id="page-19-0"></span>**6.12 Tekst passend maken**

Soms past de tekst net niet in het daarvoor bestemde tekstvak.

Dit kun je zien aan de afbeelding Tekst in overloop die verschijnt.

Je kunt de tekst passend maken zodat deze toch op één pagina past.

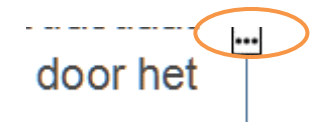

Dit doe je als volgt:

• Selecteer de tekst in het tekstvak **| Hulpmiddelen voor tekstvakken**

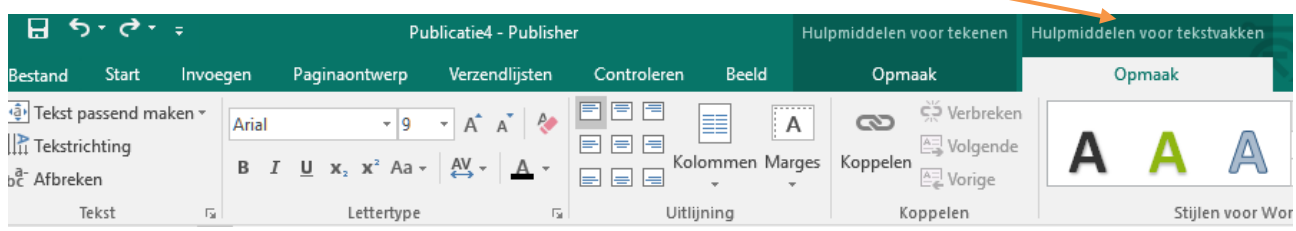

• Kies voor tekst passend maken en selecteer de optie die jij wilt gebruiken.

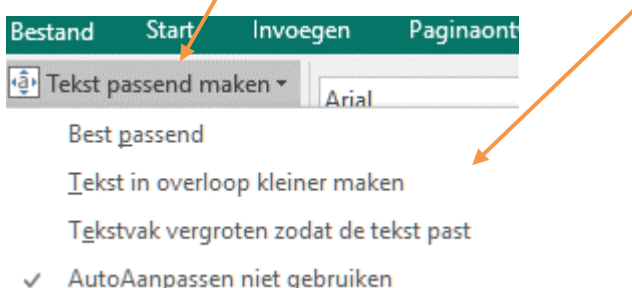

Nu past het programma de tekst aan, zodat die wel past.

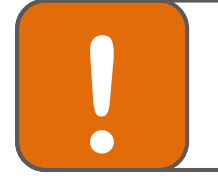

#### **Tip**

Je kunt tekst ook zelf passend maken door het tekstvak iets te vergroten of het **!** lettertype aan te passen.

### <span id="page-20-0"></span>**7. WordArt**

Om titels extra te laten opvallen kun je gebruik maken van WordArt.

Dit doe je als volgt:

• Klik op **Invoegen | WordArt**

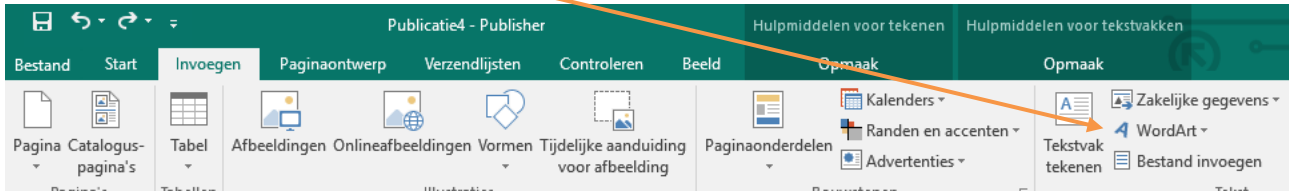

• Het venster WordArt-galerie verschijnt

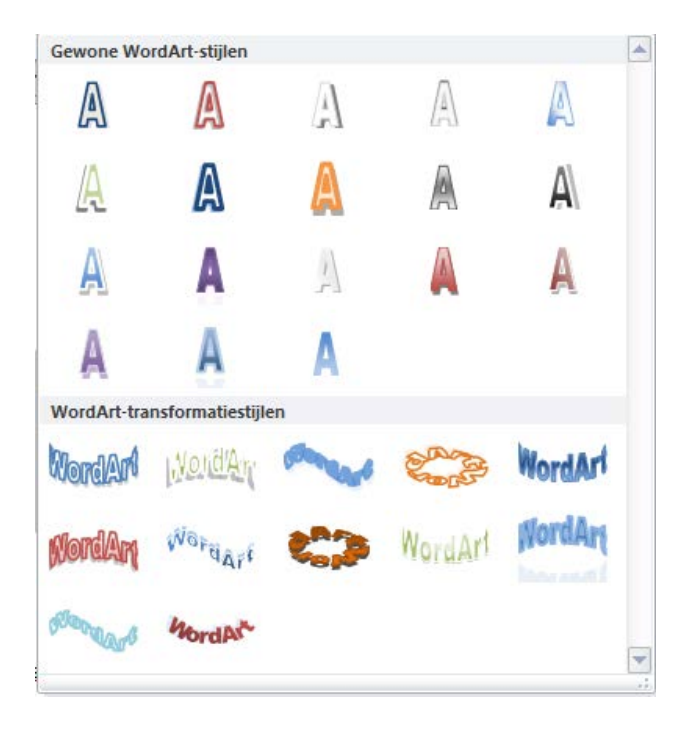

- Klik op de gewenste WordArt-vorm en klik op **OK**
- Typ de gewenste tekst in
- Selecteer het gewenste lettertype en de lettergrootte
- Kies evt. voor vet en/of cursief
- Klik op **OK**

Het resultaat kan er zo uitzien:

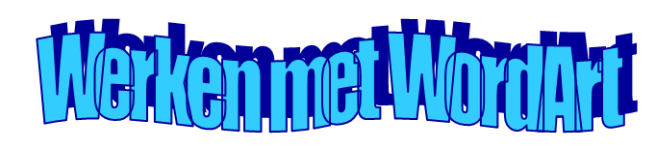

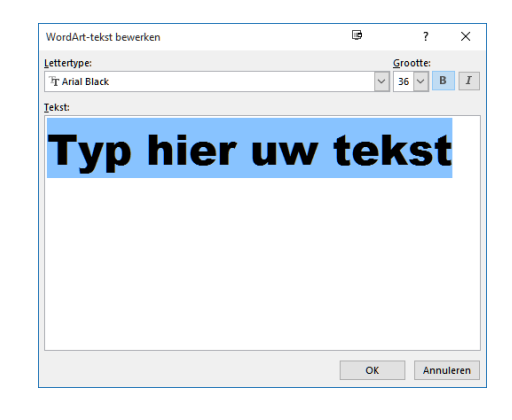

### <span id="page-21-0"></span>**8. Afbeelding**

#### <span id="page-21-1"></span>**8.1 Afbeelding invoegen**

Het is mogelijk afbeeldingen in te voegen.

Doe dit als volgt:

• Klik op **Invoegen | Afbeeldingen**

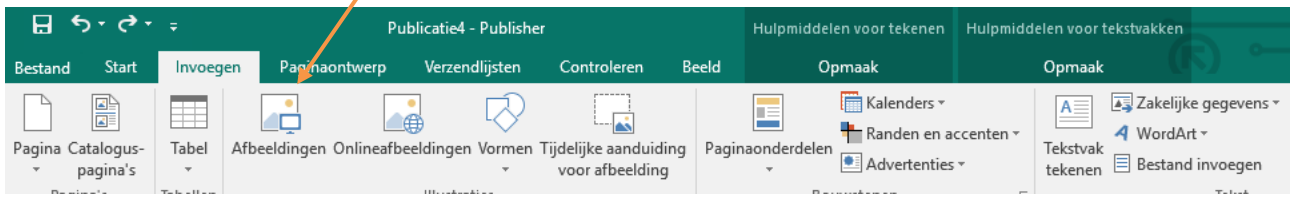

• Zoek de gewenste afbeelding en klik op **Invoegen**

#### **8.1.1 Afbeelding op de achtergrond invoegen**

Het invoegen van een afbeelding op de achtergrond doe je als volgt:

- Voeg een afbeelding in zoals hierboven beschreven (paragraaf 8.1)
- Klik met de rechtermuisknop op de afbeelding
- Klik op het symbool **Naar achteren**.

#### <span id="page-21-2"></span>**8.2 Online cliparts invoegen**

• Klik op **Invoegen | Onlineafbeeldingen**

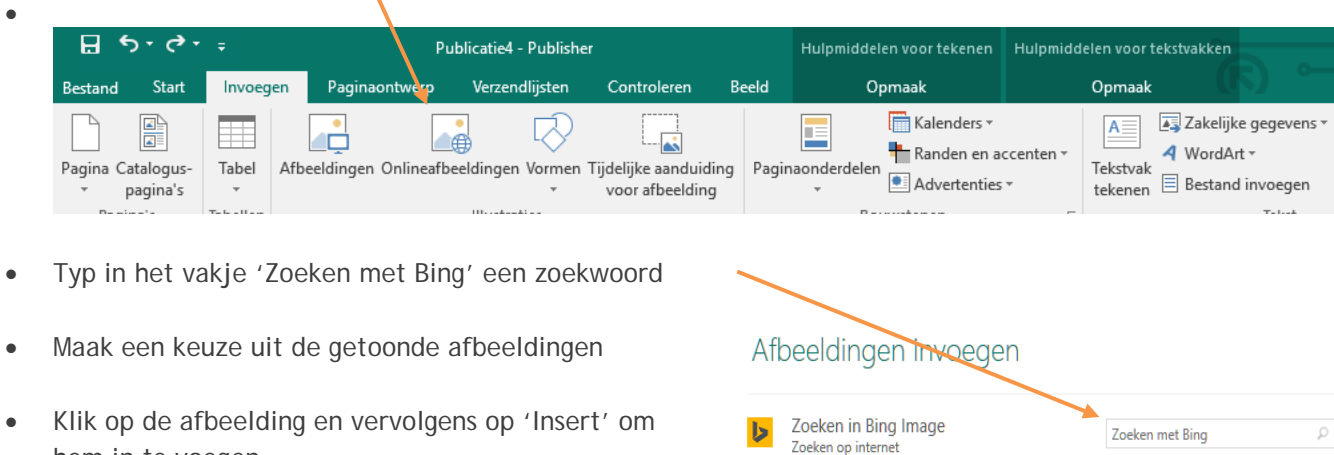

hem in te voegen

 $\overline{\mathbf{r}}$ 

#

#### <span id="page-22-0"></span>**8.3 Tekstomloop**

Je kunt ook instellen hoe de tekst om een afbeelding heen moet staan.

Dit doe je als volgt:

- Klik met de rechtermuisknop op de afbeelding
- Klik op het driehoekje naast het **Terugloop**.
- Kies één van de terugloopstijlen

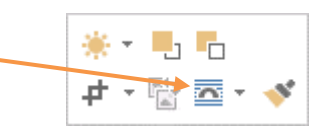

### <span id="page-23-0"></span>**9. Logo maken**

In sommige documenten is het nodig een logo in te voegen. Bijvoorbeeld als je een publicatie maakt namens een organisatie.

#### <span id="page-23-1"></span>**9.1 Logo invoegen**

Dit doe je als volgt:

• Klik op **Invoegen | Zakelijke gegevens**

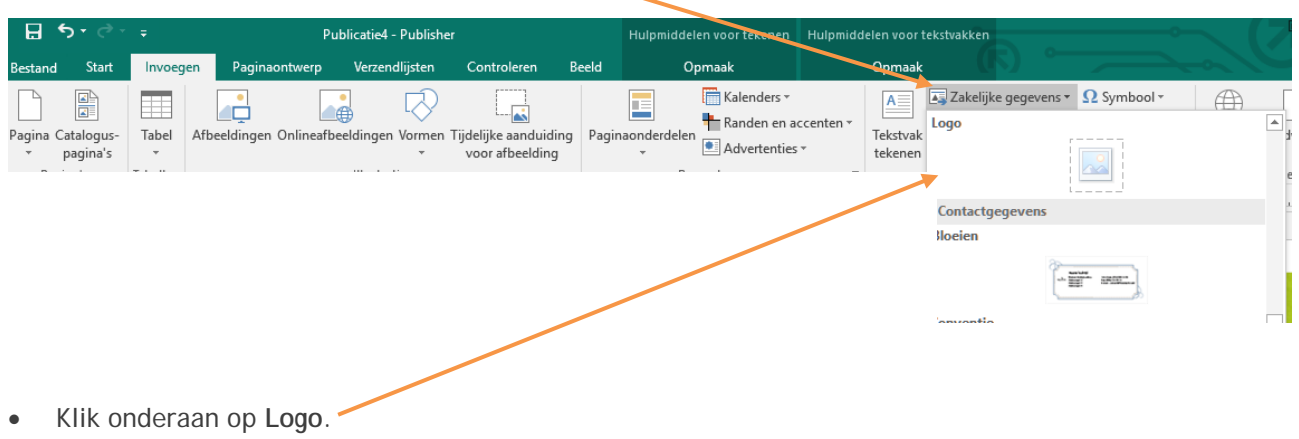

• Voeg het gewenste logo in

#### <span id="page-23-2"></span>**9.2 Logo aanpassen**

Dit doe je als volgt:

• Klik op het veld en klik op het informatieteken

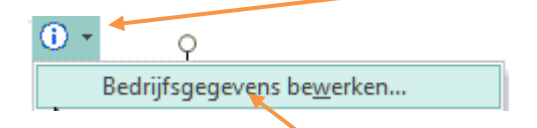

- Klik op **Bedrijfsgegevens bewerken.**
- Klik op **Wijzigen** en blader naar het juiste bestand en klik op **Opslaan**.

Er verschijnt een nieuw venster.

• Kies **Publicatie bijwerken**. Je logo staat nu in het document.

### <span id="page-24-0"></span>**10. Ontwerpgalerie**

In het programma Publisher zijn een aantal onderdelen uit de sjablonen van de wizards beschikbaar om in te voegen.

Een ontwerpset is een voorbeeldpublicatie, die je naar eigen wensen kunt aanpassen.

Dit doe je als volgt:

• **Invoegen | Paginaonderdelen**

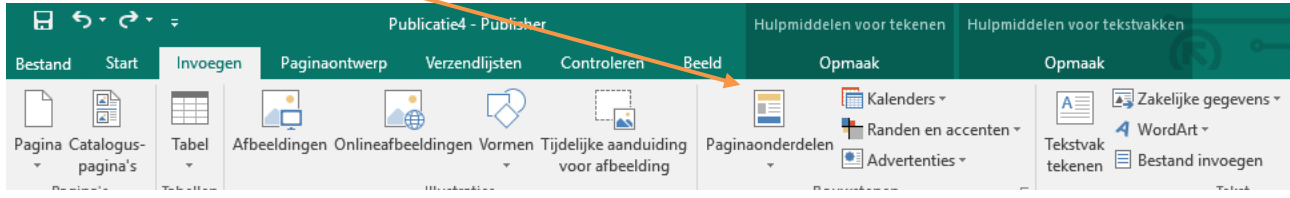

• Klik op het gewenste object om in te voegen

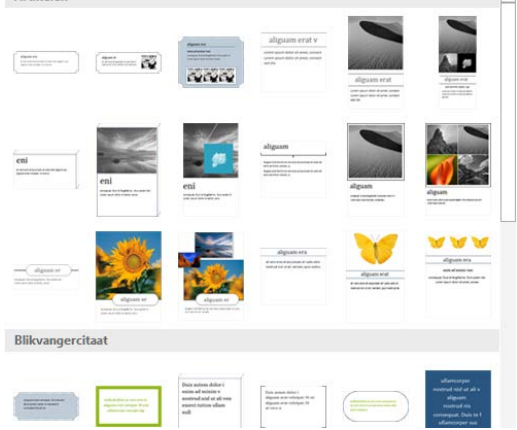

Ook kun je kiezen voor de andere sjablonen die beschikbaar zijn. Op deze manier kun je heel wat creatieve ideeën opdoen.

Dit doe je als volgt:

• **Invoegen | Kalenders / randen en accenten / Advertenties**

<span id="page-24-1"></span>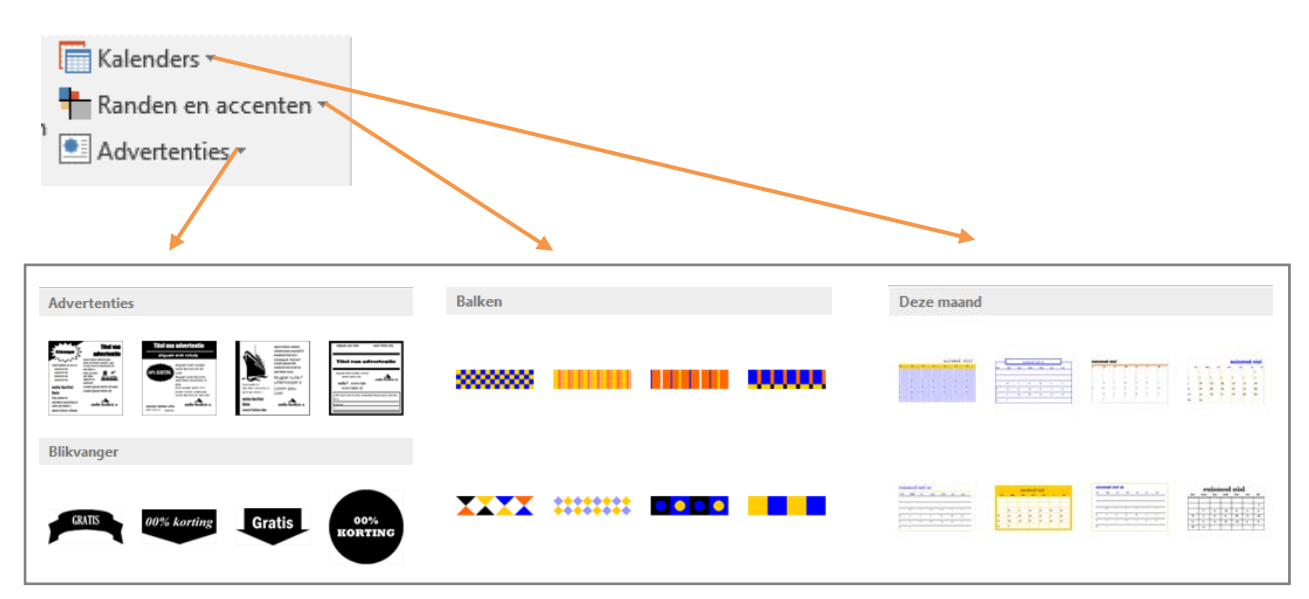

### **11. Koptekst en voettekst**

Ook in Publisher kun je een koptekst of voettekst maken.

Een koptekst is een tekst die op iedere pagina wordt afgedrukt. Je kunt daar bijvoorbeeld je naam, het nummer van de opdracht en het paginanummer neerzetten.

#### <span id="page-25-0"></span>**11.1 Koptekst en/of voettekst maken**

Dit doe je als volgt:

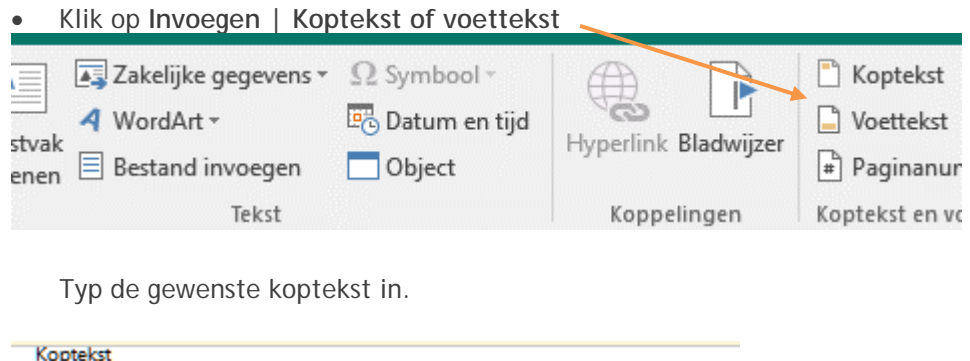

• Voor een voettekst ga je naar de onderkant van de pagina en typ je de gewenste voettekst in.

#### <span id="page-25-1"></span>**11.2 Paginanummer invoegen**

Nieuwsbrief-Voetbalvereniging-Jabulani

Dit doe je als volgt:

• Klik op **Invoegen | Paginanummer**

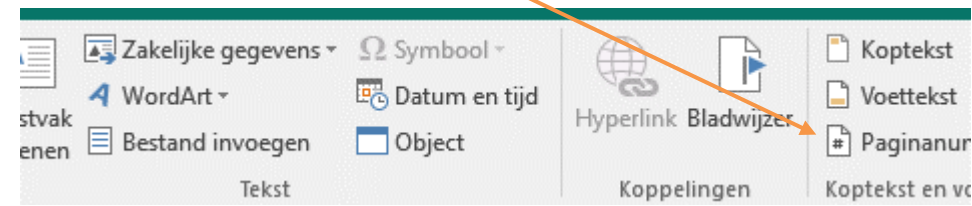

- Kies nu waar je het paginanummer wilt plaatsen.
- Klik op de gewenste plaats en het paginanummer wordt geplaatst.

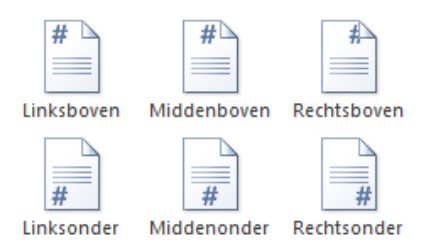

#### <span id="page-26-0"></span>**11.3 Datum en tijd invoegen**

Dit doe je als volgt:

• Klik op **Invoegen | Datum en tijd**

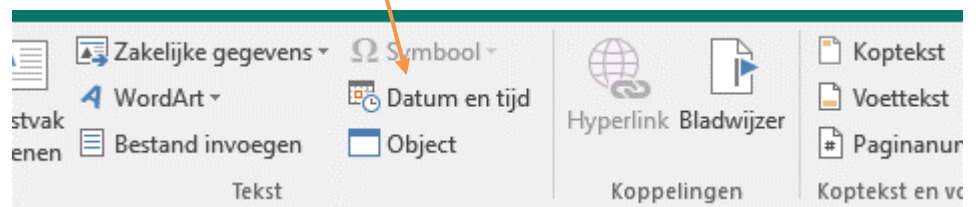

- Er zijn verschillende manieren van het weergeven van een datum of tijd. Klik op de gewenste manier en klik op OK.
- De datum en tijd worden ingevoegd.

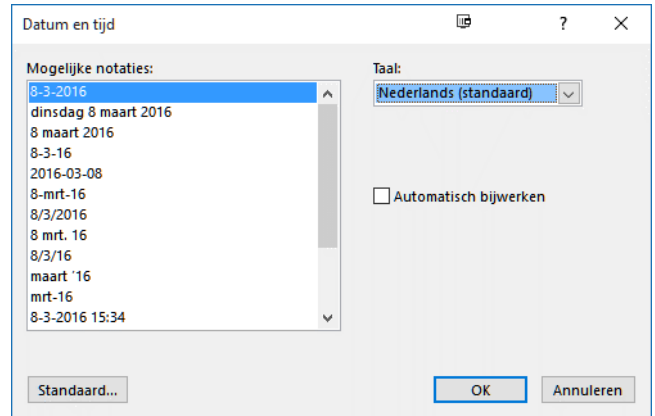

#### <span id="page-26-1"></span>**11.5 Schakelen tussen kop en voettekst**

Dit doe je als volgt:

- Klik op de kop- of voettekst
- Je ziet nu niet alleen het vak waar de tekst in moet komen, maar ook het venster Koptekst en voettekst.
- Klik op de volgende knop om te schakelen tussen de kop- en voettekst.

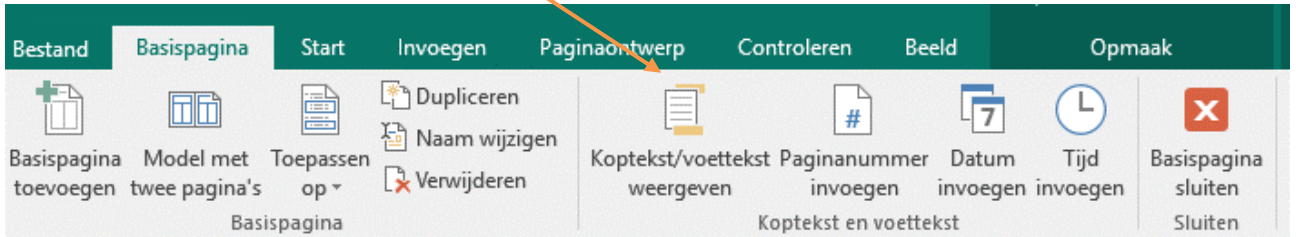

### <span id="page-27-0"></span>**12. Kolommen**

Om de tekst in kolommen te zetten moet je het volgende doen.

- Maak een tekstvak (zie 6.1)
- Klik met de rechtermuisknop op het tekstvak en klik op **Tekstvak opmaken**

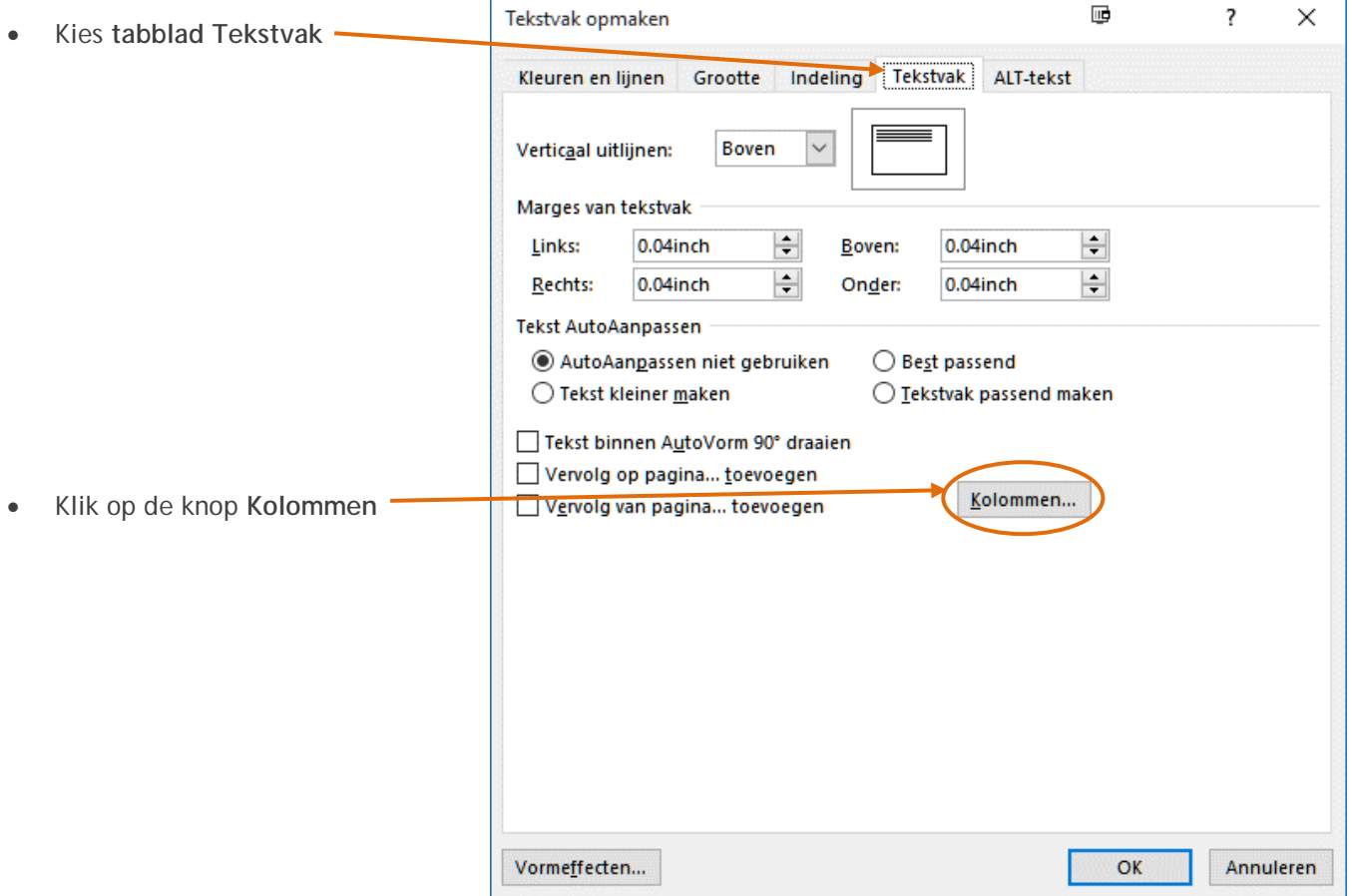

• Stel het aantal gewenste kolommen in en de tussenruimte tussen de kolommen. Klik daarna op **OK**.

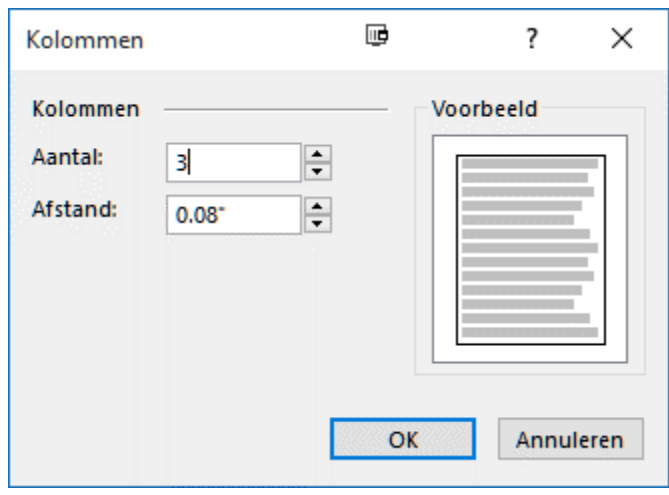

- Teruggekomen bij het venster Tekstvak opmaken, kun je nog een aantal zaken instellen.
- **Tekst AutoAanpassen** • Onderaan de kolom duidelijk maken dat de tekst AutoAanpassen niet gebruiken Best passend doorgaat op blz. … (als de tekst langer is dan ◯ Tekst kleiner maken ◯ Tekstvak passend maken deze pagina). Klik dan op Tekst binnen AutoVorm 90° draaien Vervolg op pagina... toevoegen Kolommen... Vervolg van pagina... toevoegen • Bovenaan de kolom duidelijk maken dat de tekst een vervolg is van de tekst op blz. … (als de tekst langer is dan deze pagina). Klik dan op **Tekst AutoAanpassen** AutoAanpassen niet gebruiken Best passend ◯ Tekst kleiner maken ◯ Tekstvak passend maken Tekst binnen AutoVorm 90° draaien • Klik op **OK** Vervolg op pagina... toevoegen

Het resultaat kan er zo uit zien:

#### Zorgen om lenen bij webwinkels

UTRECHT - Hulpve rieners, verwachten een explosieve stijging van het aantal mensen met problematische schulden, nu ook bij webwinkels op afbetaling kan worden gekocht. Tot<br>dusver was dat alleen mogelijk bij postorderbedrijven en reguliere winkels. Modern en Redcoon.nl zijn de eerste webwinkels die dezel klantenservice vanaf vandaag verlenen.

Bij een webwinkel kopen op afbetaling is simpel maar relatief duur.

Op de internetsite van Redcoon.nl blijkt hoe makkelijk je een fotocamera op afbetaling koopt. Met slechts één muisklik gooi je een toestel van 199 euro in een digitaal winkelwagentje. Vervolgens kies je ervoor het bedrag direct af te rekenen via Ideal of het blokje 'financie ring'. Bij deze laatste betaalwijze kies je zelf voor een looptijd waarbinnen je het geleende bedrag terugbetaalt. De effectieve rente op jaarbasis bedraagt 14,5 procent

Of je vervolgens een kopie van je Only exercisely early complex and year<br>paspoort en rekeningoverzicht moet<br>faxen , hangt af de hoogte van het bedrag en de betalingstermijn. Deze procedure verschilt per webshop. Retailers berekenen ook niet altijd hetzelfde rentepercentage.

. Bij het kopen op krediet op internet betaal je gemiddeld circa tien procent aan rente," zegt marketingdirecteur A rie van Dusseldorp van Laser Nederland, uitgever van creditcards en aanbieder van de

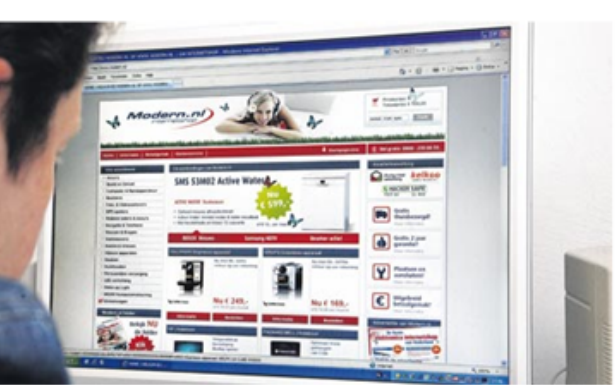

nieuwe betaalwijze. "Of mensen kredietwaardig zijn, controleren we natuurlijk netjes bij het Bureau. Krediet Registratie. Klanten ontvangen een product veelal binnen 24 uur thuis."

Voorzitter Jet Creemers van de Nederlandse Vereniging van Incassoonde memingen maakt zich zorgen: "Het aantal mensen met schulden neemt elk jaar verder toe door dit soort initiatieven.'

Maar de brancheorganisatie van internetwinkels Thuiswinkel.org is blij met dit initiatief van Laser Nederland , de grootste uitgever van klantencreditcards, en maakt zich weinig zorgen over de risico's voor de consument. Directeur Wijnand Jongen: "Mensen die niet voldoen aan de leennorm van de vereniging van financieringsbedrijven, krijgen het product niet mee. Die regel

geldt ook voor de webshop van Mogeratiook voor de webshop van ivio<br>dern , want dat is een van onze le-<br>den .''

Vervolg van pagina... toevoegen

De Nederlandse Vereniging voor Schuldhulpve Hening en Sociaal Bankieren en het Nibud raden aan offertes op te vragen bij verschillende geldverstrekkers. Volgens de organisaties berekenen winkels vaak het maximaal toegestane rentepercentage van achttien procent over een lening. Banken berekenen lagere rentes van zeven procent.

> Bron: Algemeen DagbladBron: Algemeen Dagblad

Kolommen...

### <span id="page-29-0"></span>**13. Help**

Als je niet weet hoe iets moet kun je bij de **Help** van Publisher opzoeken hoe je het moet doen. Publisher heeft een goede help-functie.

 $\overline{\mathbb{B}}$  $\Box$  $\times$ Om hulp te gebruiken: Publisher 2016 Help  $\odot$   $\odot$   $\odot$   $\odot$   $\oplus$   $\circ$ • Klik op **F1** م Zoeken Er verschijnt dan een venster. Topcategorieën • Vul een trefwoord in en druk op enter. Je kunt ook in de populaire zoekopdrachten kijken.+ Aan de slag Werken met randen, achtergronden en kolommen Werken met afbeeldingen en + watermerken + Werken met kalenders en sjablonen + Kaarten en brochures maken